## CHECKLIST REVISIÓN DISPONIBILIDAD EVALUACIÓN:

Con el fin de facilitar el proceso de revisión de disponibilidad de una evaluación online a través de la aula virtual aconsejamos revisar los siguientes puntos:

**1. Revisión de disponibilidad del área de contenido y carpeta** donde está publicada la evaluación confirmando que están disponibles o configuradas para que lo estén el día de la evaluación.

2. Sí la evaluación tiene **Versión Adaptativa** activada, revise dicha configuración.

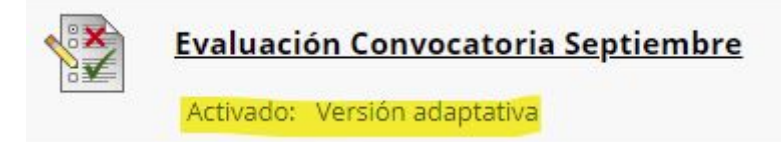

- 3. **Editar las opciones de evaluación** confirmando:
	- Establecer enlace como disponible: Sí
	- Mostrar desde y Mostrar hasta: están bien configurados
	- Incluir esta prueba en los cálculos de puntuaciones del centro de calificaciones: está marcado
	- MOSTRAR RESULTADOS Y COMENTARIOS A LOS ESTUDIANTES: está configurado según nuestro criterio (se aconseja desmarcar todas las opciones)

4. En el menú lateral del curso, Administración de cursos > Panel de control > Centro de calificaciones > Centro de calificaciones completo, confirmamos que la **columna de la evaluación** está oculta o no según nuestro criterio.

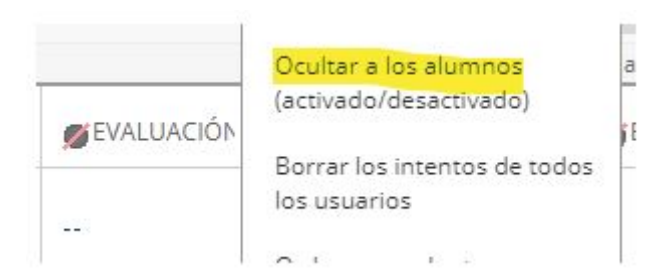

NOTA: es importante ocultar también aquellas columnas calculadas que utilicen la de la evaluación. Por ejemplo, la columna TOTAL. Para esta última la opción de ocultar se encuentra en *Editar información de la columna.*

La intención es mostrar o no la calificación al estudiante una vez termine la evaluación.